# Creating and Managing "My Lists" in Enterprise

A user may add items from the search results list to a "Temporary List" during a session without logging in. However, a user must be logged in to his/her account in Enterprise in order to save and manage lists.

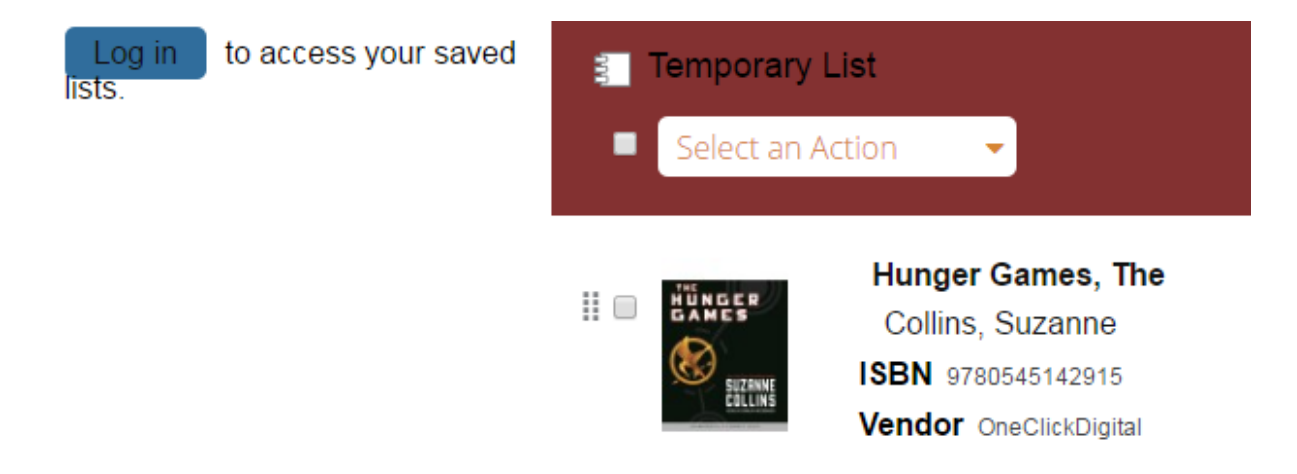

If a user has not added any additional lists in his/her Enterprise account, the only list available to the user is the "Temporary List". Items in the "Temporary List" are only available for one session. After a user logs out of his/her account, the "Temporary List" is erased unless the user manually saves the "Temporary List". Instructions to save the "Temporary List" are below.

# **Adding items to "My Lists":**

To add items from the search results list to the "Temporary List' or a user-created list:

- 1. Check the box to the left of the item.
- 2. Click the "Select an Action" drop-down menu.
- 3. Select "Add to My Lists".

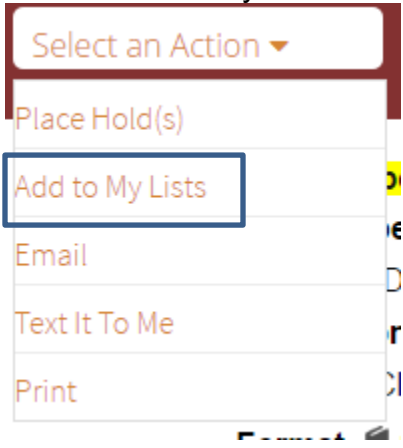

After a user clicks on the title in the search results lists for more information, the user also has the option to add the title to a list.

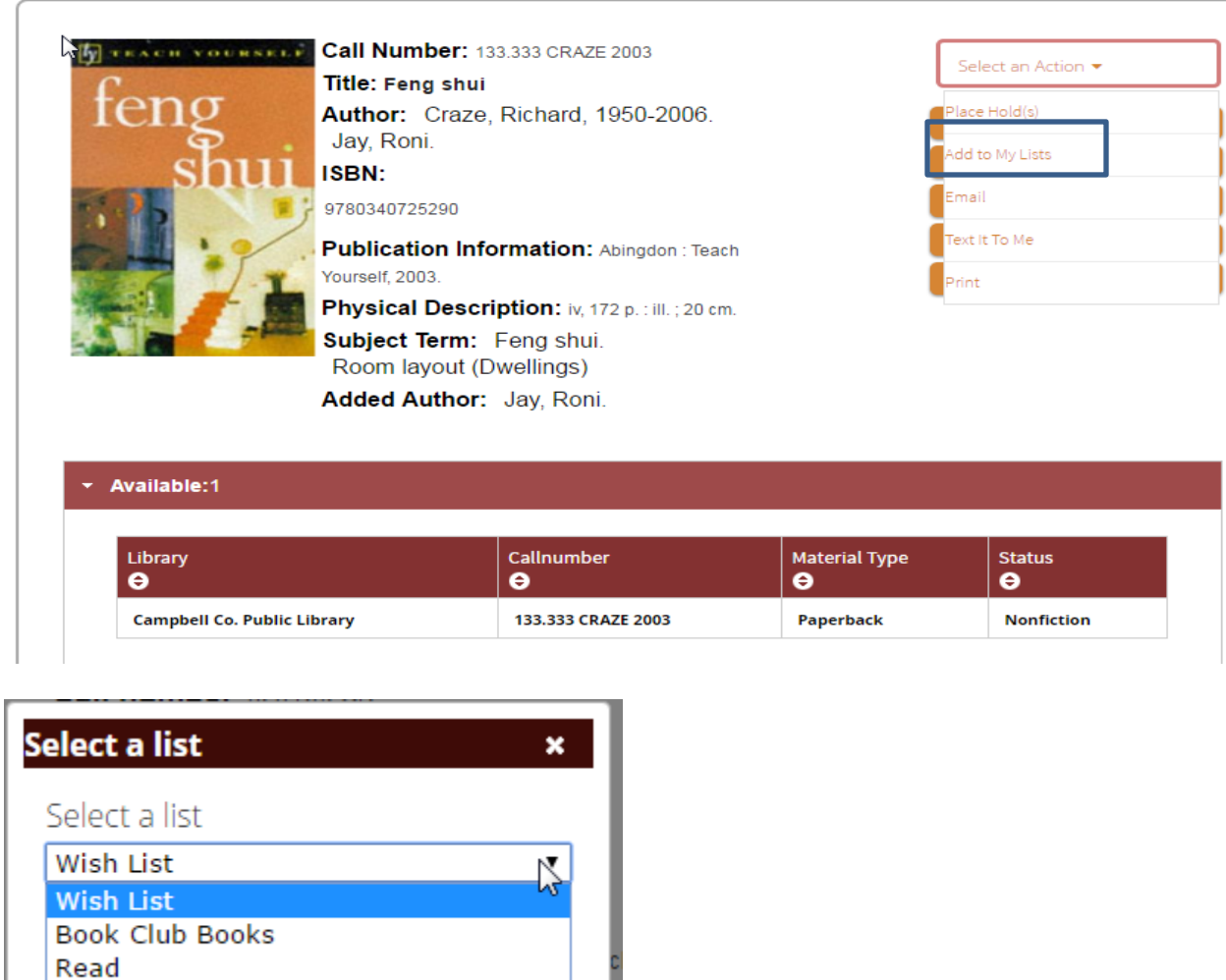

**Temporary List** 

Note: If a default list is defined in a user's preferences, the item will automatically be added to the default list after selecting "Add to My Lists". If no default list is selected in a user's preferences, the user will be shown a drop-down menu displaying all lists.

### **To save a "Temporary List":**

1. Click "My Lists" on the top of the page.

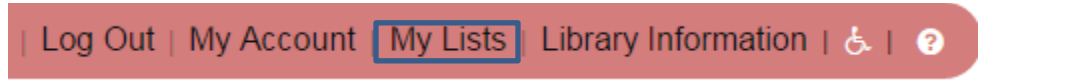

2. Click "Select an Action" drop-down menu and select "Save Temporary List".

 $\mathbb{Z}$ 

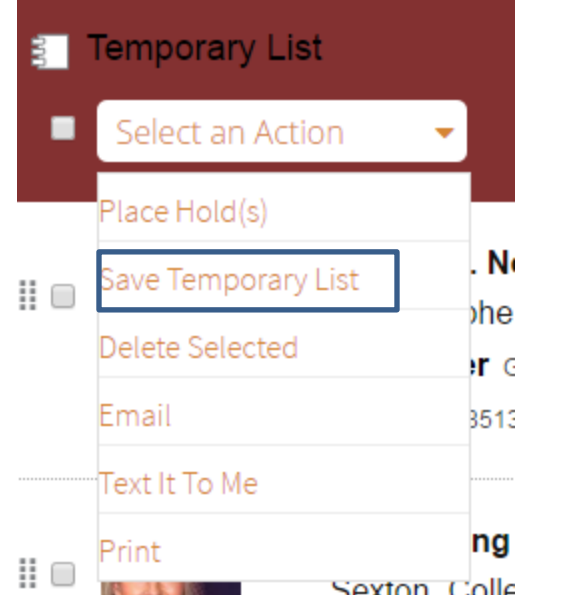

- 3. Enter the name for the new list in the pop-up window.
- 4. Click "Save".

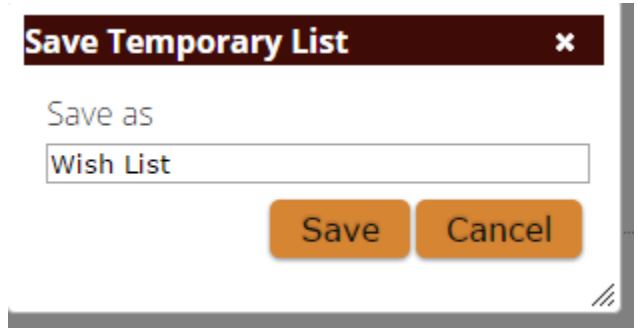

A user can create additional lists, which will remain on his/her account until they are manually removed by the user.

#### **To create lists:**

1. Click on "My Lists" on the top of the page.

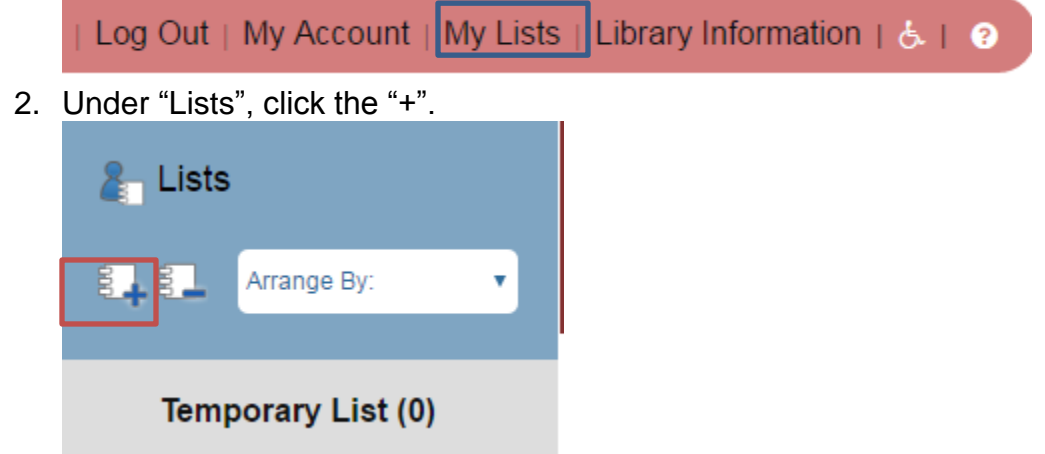

- 3. Enter the name for the new list in the pop-up window.
- 4. Click "Create".

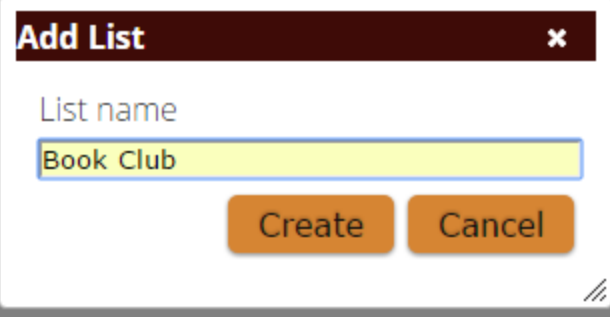

# **To edit lists:**

There are two ways to move or copy items from one list to another:

1. To move items one at a time, hover the cursor over the icon to the left of the title until the cursor becomes a "grab hand" and then click and drag the title to the desired list.

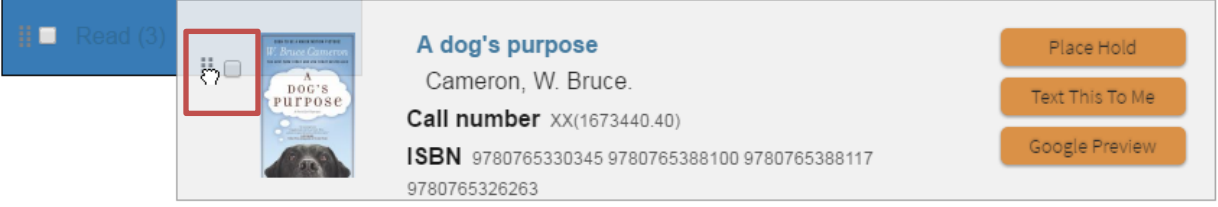

2. To select multiple items at once, check the box to left of each item. Then, click the "Select an Action" drop-down menu and choose either to "Move" or "Copy" the items.

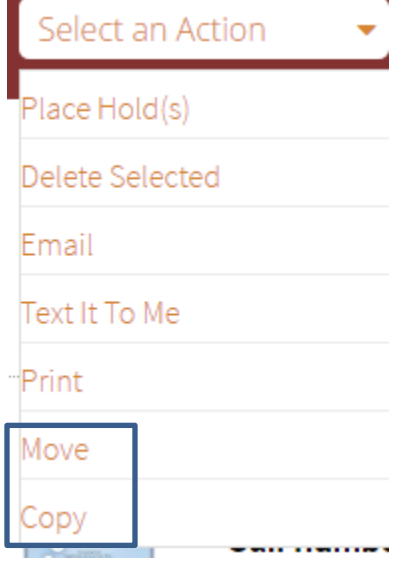

# **To set preferences for lists:**

1. Click "My Account" on the top of the page.

Log Out | My Account | My Lists | Library Information | よ | 2

2. Under the "Account Information" tab, select "Preferences".

3. The drop-down menu next to "Preferred List" allows you to select a default list or "no default list".

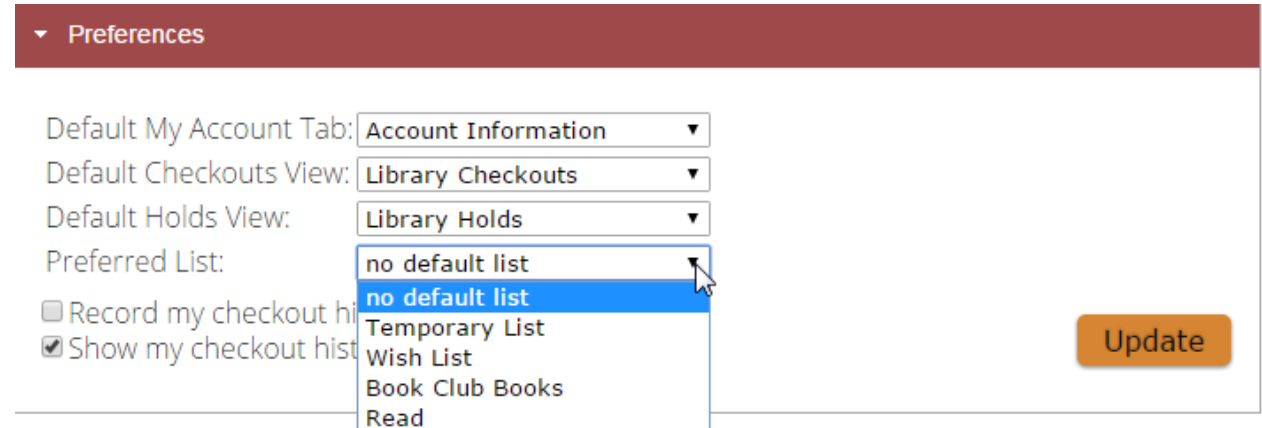

4. Click "Update" to save new preferences.

Note: If a default list is defined in a user's preferences, the item will automatically be added to the default list after selecting "Add to My Lists". If no default list is selected in a user's preferences, the user will be shown a drop-down menu displaying all lists.

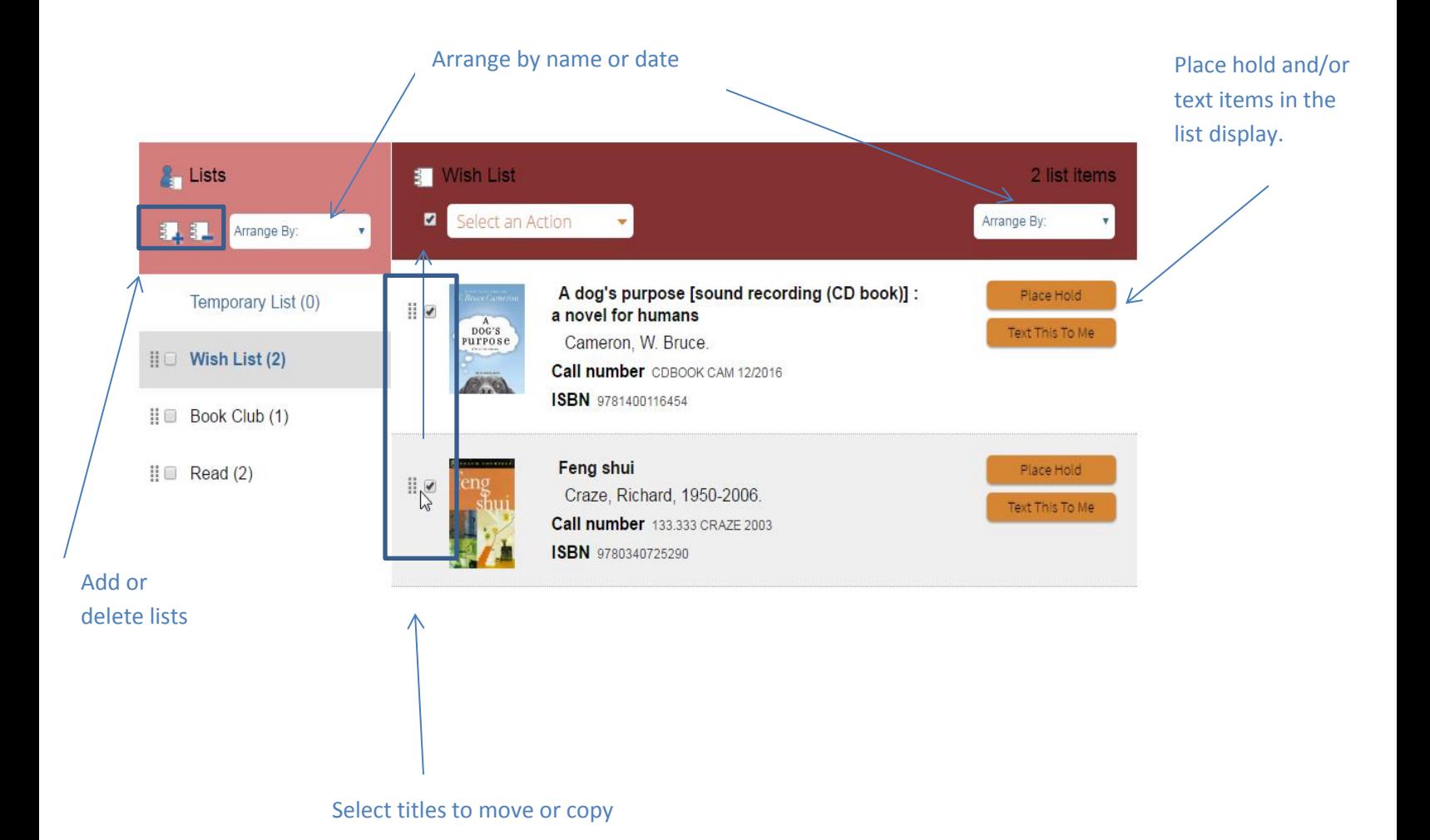